# Настройки (Пользователи)

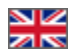

- [Описание](#page-0-0)  $\bullet$ 
	- [Настройки](#page-0-1)
		- о [Переадресация после авторизации](#page-0-2)
		- [Дополнительная активация через эл. почту](#page-2-0)
		- [Регистрация по номеру телефона](#page-5-0)
		- [Упрощенная регистрация \(отключена с версии 1.6.2\)](#page-6-0)

Страница просмотра и редактирования покупателей вашего сайта.

Расположение в админке: Пользователи › Настройки

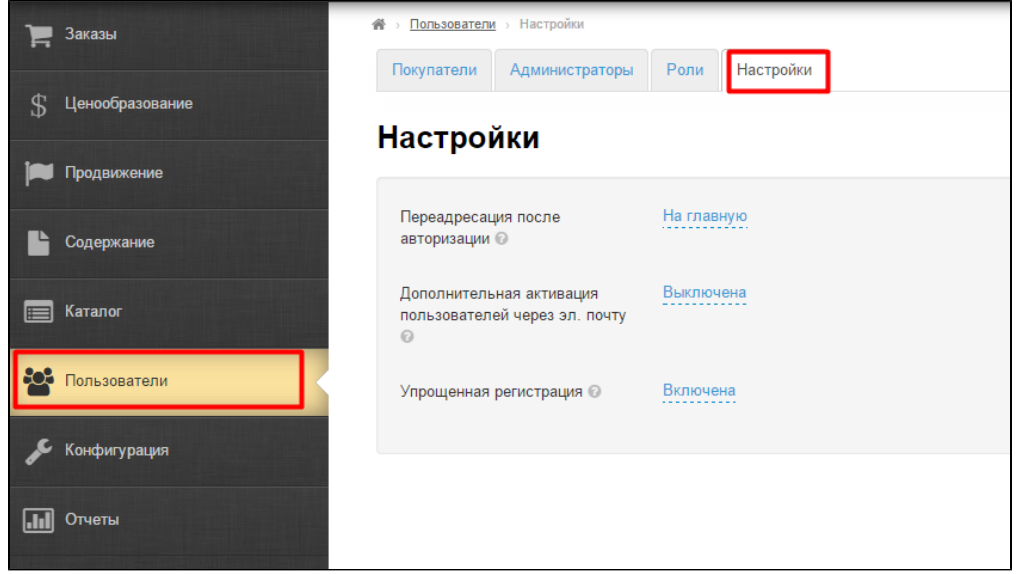

### <span id="page-0-0"></span>Описание

Раздел необходим для того, чтобы задать куда будет перенаправлен пользователь после авторизации или усилить безопасность при регистрации.

## <span id="page-0-1"></span>Настройки

#### <span id="page-0-2"></span>Переадресация после авторизации

Тут указываем куда перенаправлять клиента после того как он авторизовался на сайте.

Кликаем на синюю надпись с пунктиром:

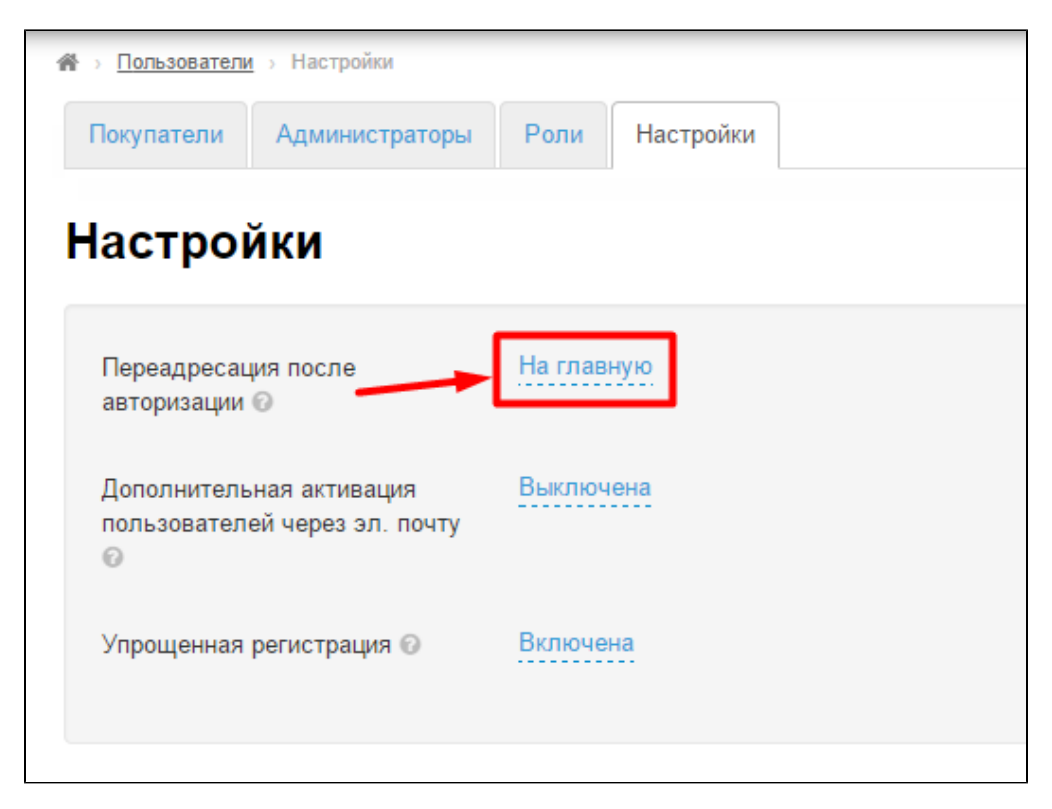

Выбираем из списка кликом мышки куда сайт направит пользователя: на главную страницу или в личный кабинет:

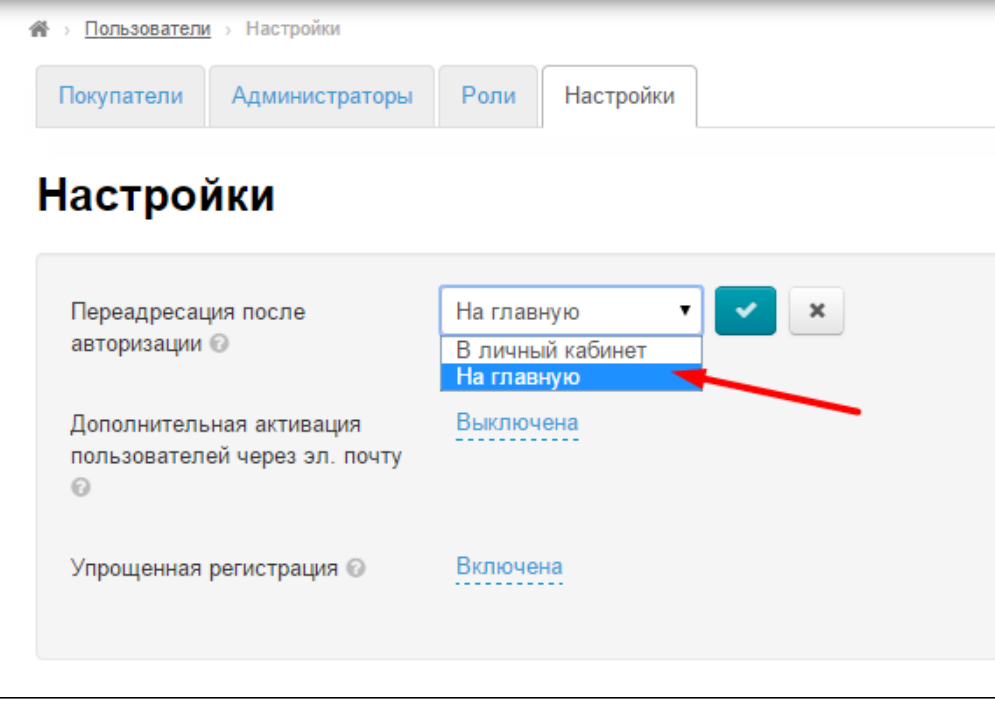

Чтобы сохранить выбор нажимаем на кнопку с галочкой:

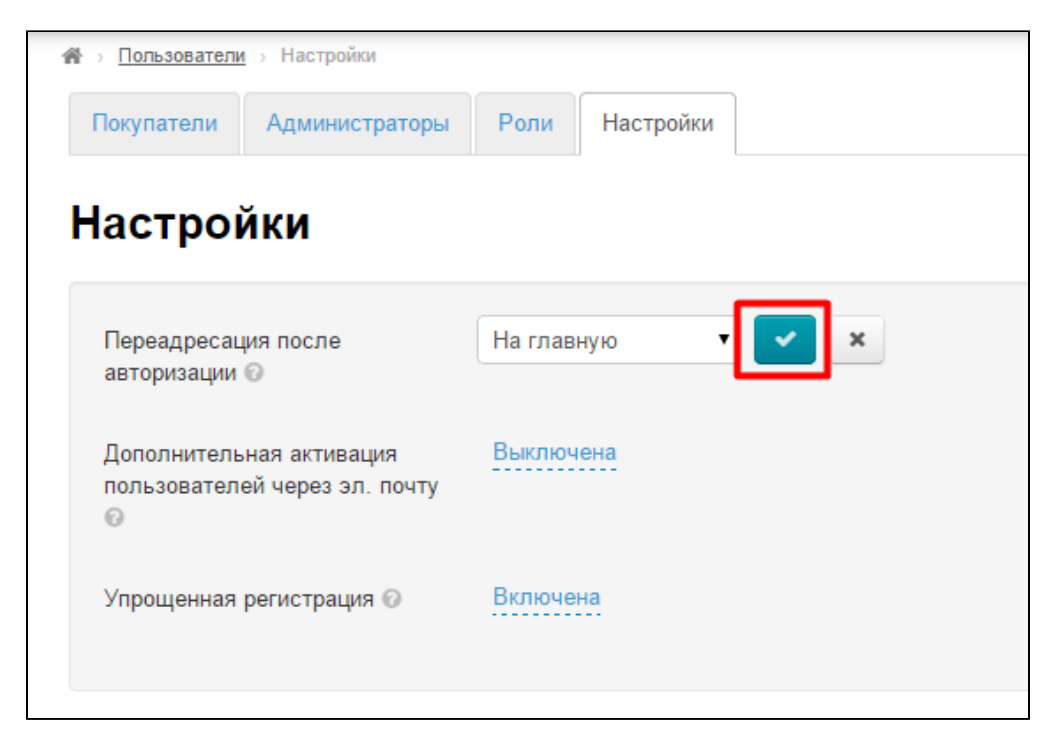

Для отмены выбора кликаем в любой части админки или нажимаем кнопку с крестиком:

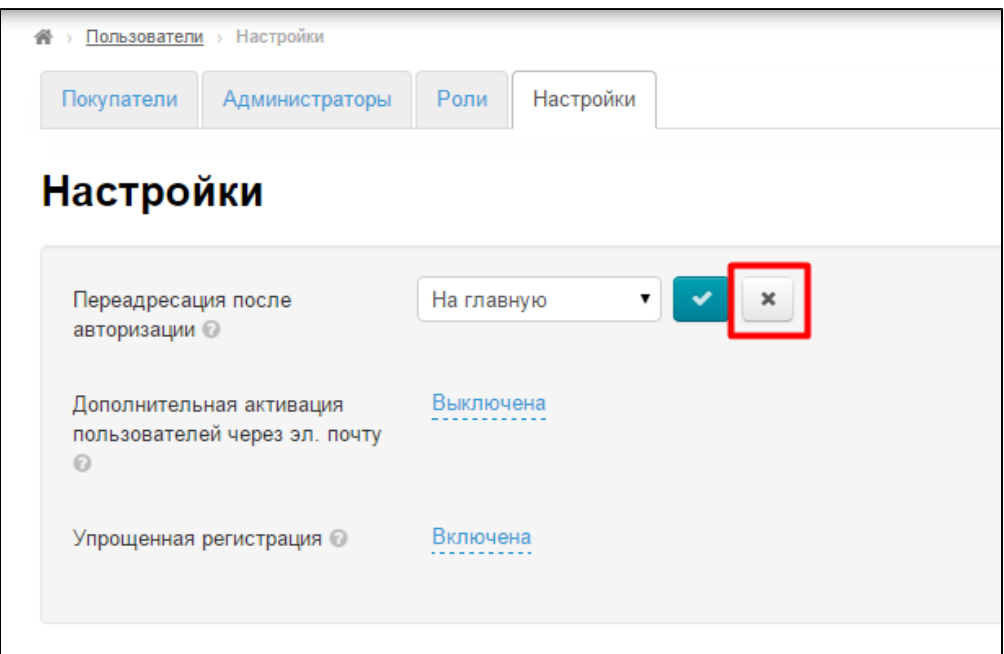

#### <span id="page-2-0"></span>Дополнительная активация через эл. почту

После регистрации на сайте пользователь получает уведомление на эл. почту и должен пройти по ссылке для активации своего аккаунта.

Если функция включена, то пользователь при регистрации увидит сообщение:

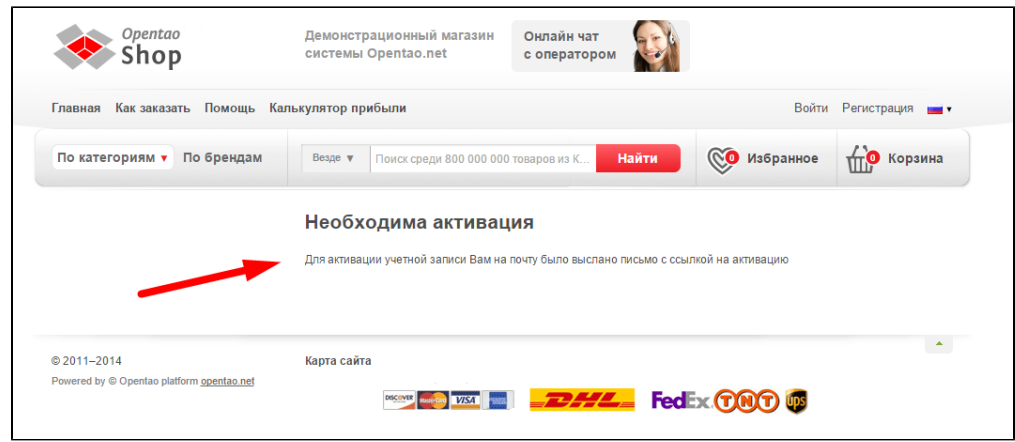

#### И получит письмо:

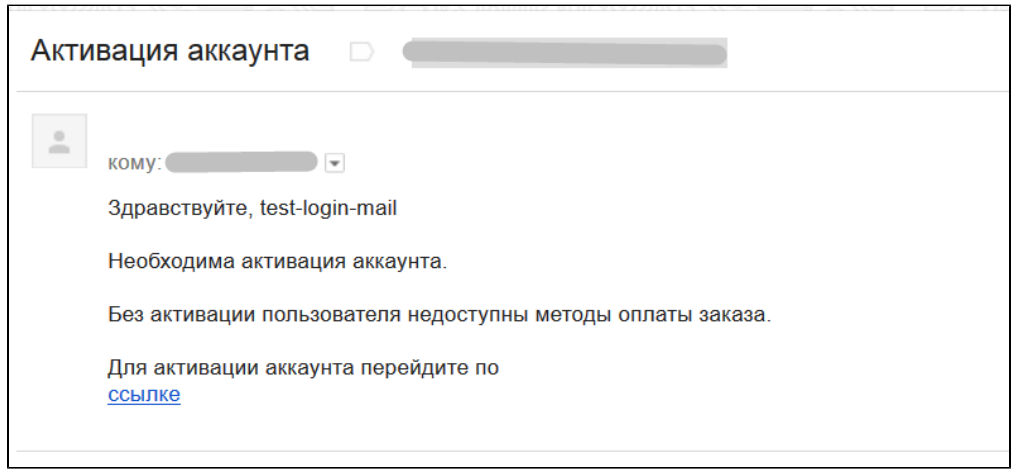

В поле «Отправитель» будет указано то, что Вы заполнили в разделе [«Конфигурация — Заказы — Уведомления»](http://docs.opentao.net/pages/viewpage.action?pageId=16910187#id-()-). Если отправитель там не указан, то пользователь получит пиcьмо с «Неизвестным отправителем»:

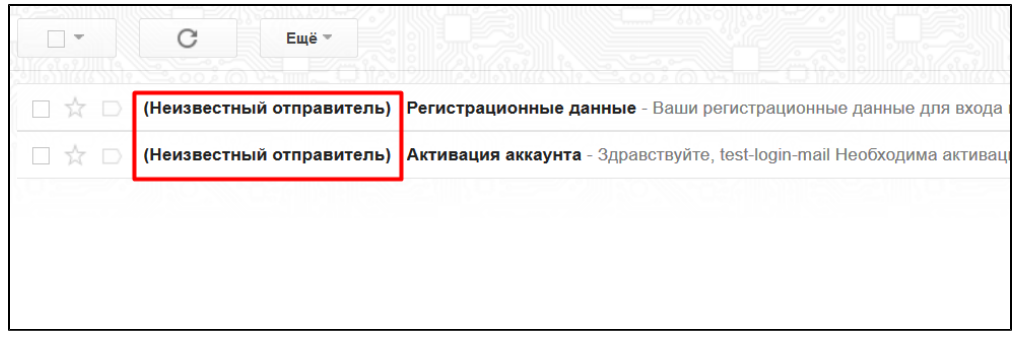

Чтобы включить или выключить эту функцию, кликаем по синей надписи с пуктиром:

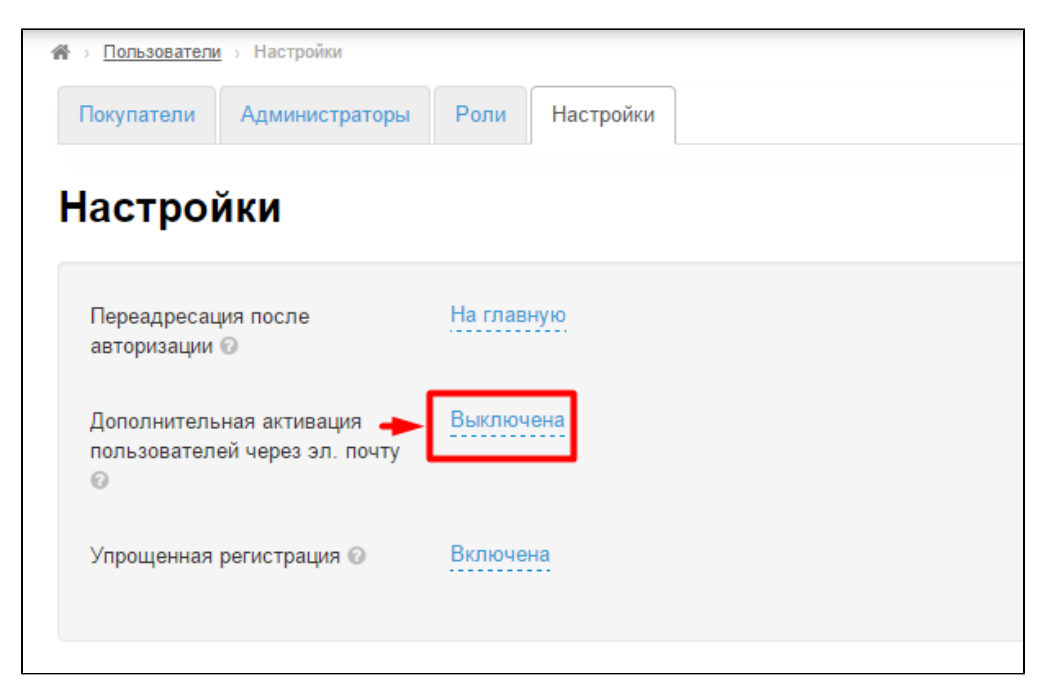

Выбираем из списка кликом мышки включить или выключить:

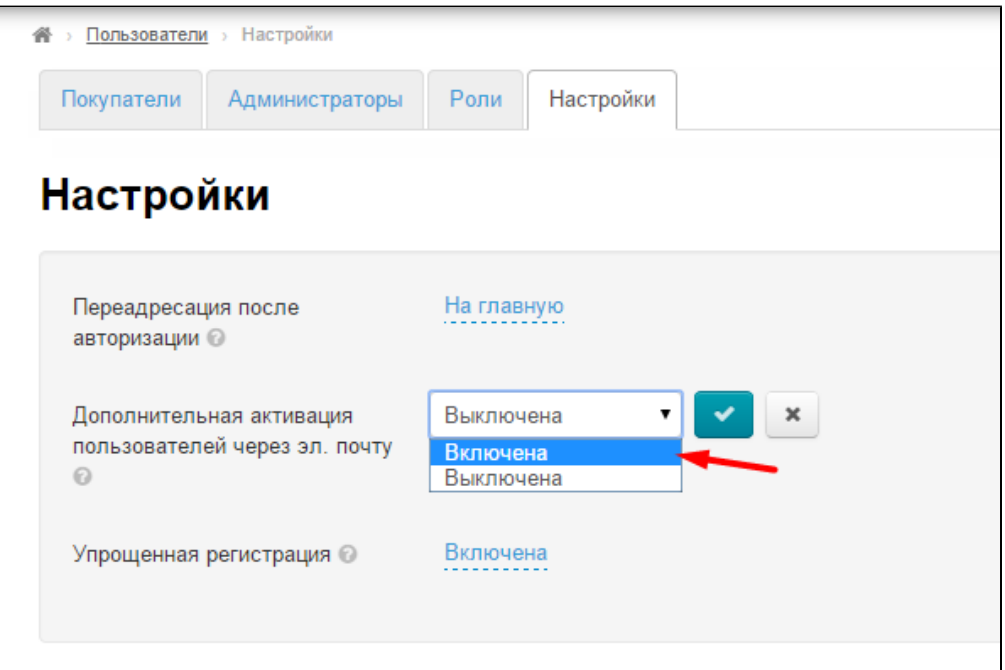

Чтобы сохранить выбор нажимаем на кнопку с галочкой:

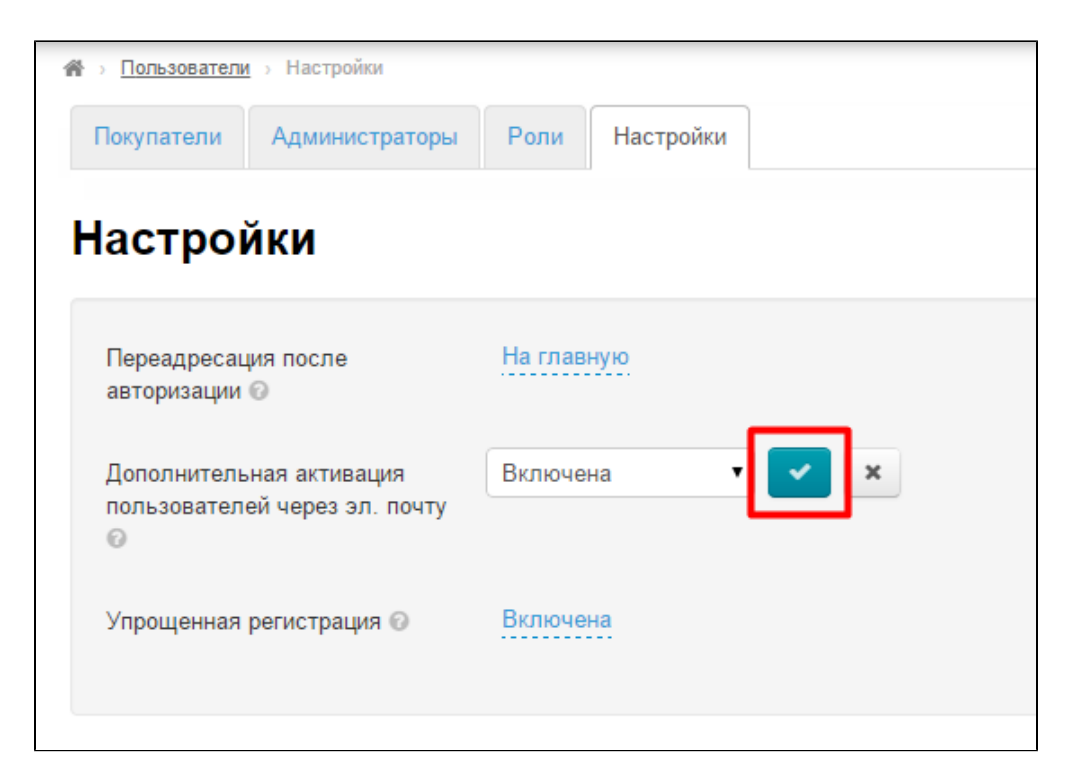

Для отмены выбора кликаем в любой части админки или нажимаем кнопку с крестиком:

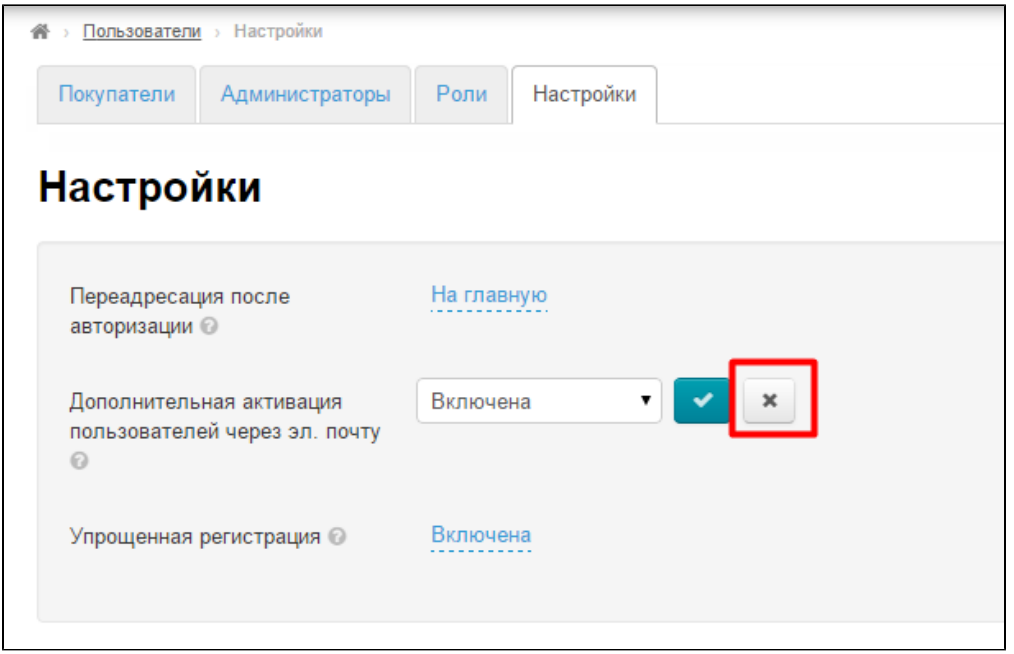

Если после включения функции письмо не приходит на почту, проверьте настройки [SMTP](https://docs.otcommerce.com/pages/viewpage.action?pageId=25034827). (Статья [Настройки SMTP\)](https://docs.otcommerce.com/pages/viewpage.action?pageId=25034827)

### <span id="page-5-0"></span>Регистрация по номеру телефона

Регистрацию можно запретить или разрешить, для этого кликом мышки выбираем нужный вариант

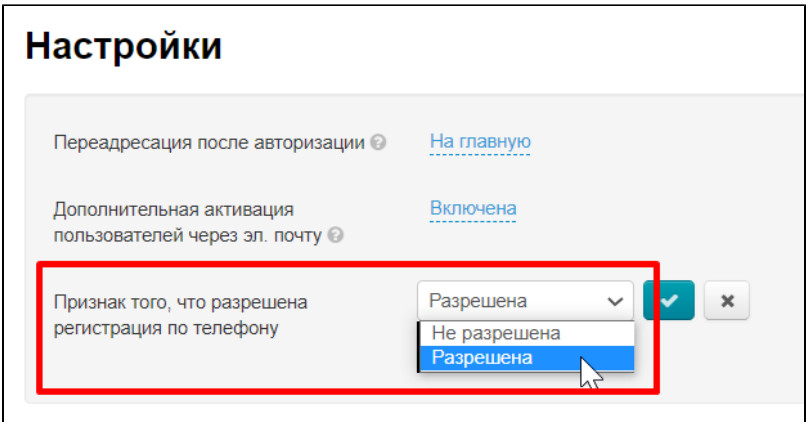

Сохраняем выбор, нажав на кнопку с галочкой

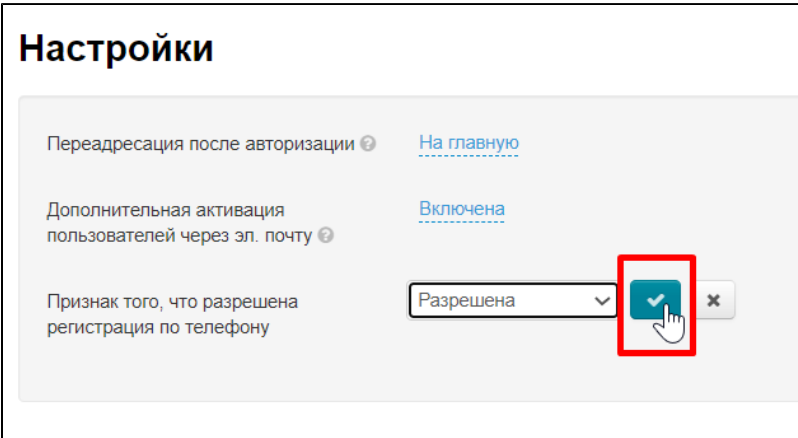

### <span id="page-6-0"></span>Упрощенная регистрация (отключена с версии 1.6.2)

Извините, мы убрали настройку «Упрощенная регистрация» начиная с версии 1.6.2 , так как с ней было много проблем.